## **WAFER-5822**

**User Manual** 

**Version 2.2** 

**Low Power GLXV/GX1 With SVGA/LCD/TV Ethernet and Audio SBC Version 3.0** 

**January 16, 2004** 

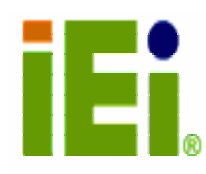

**©Copyright 2004 by ICP Electronics Inc. All rights reserved.** 

#### **Copyright Notice**

The information in this document is subject to change without prior notice in order to improve reliability, design and function and does not represent a commitment on the part of the manufacturer.

In no event will the manufacturer be liable for direct, indirect, special, incidental, or consequential damages arising out of the use or inability to use the product or documentation, even if advised of the possibility of such damages.

This document contains proprietary information protected by copyright. All rights reserved. No part of this manual may be reproduced by any mechanical, electronic, or other means in any form without prior written permission of the manufacturer.

#### **Trademarks**

WAFER-5822 is a registered trademark of ICP Electronics Inc. IBM PC is a registered trademark of International Business Machines Corporation. Intel is a registered trademark of Intel Corporation. Other product names mentioned herein are used for identification purposes only and may be trademarks and/or registered trademarks of their respective companies.

#### **Support**

For any questions regarding the content of this manual or related issues, email us at: support@iei.com.tw.

### **Contents**

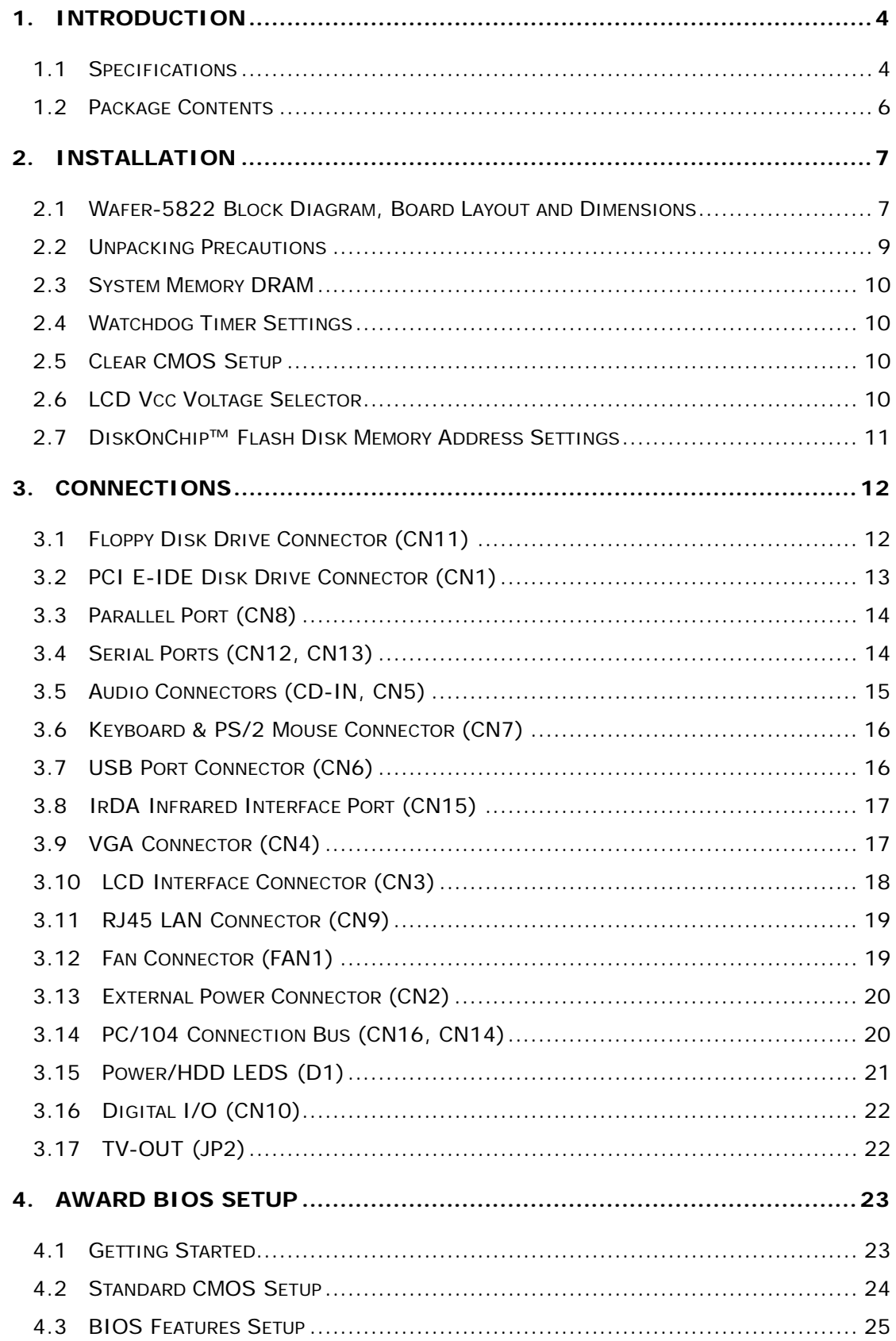

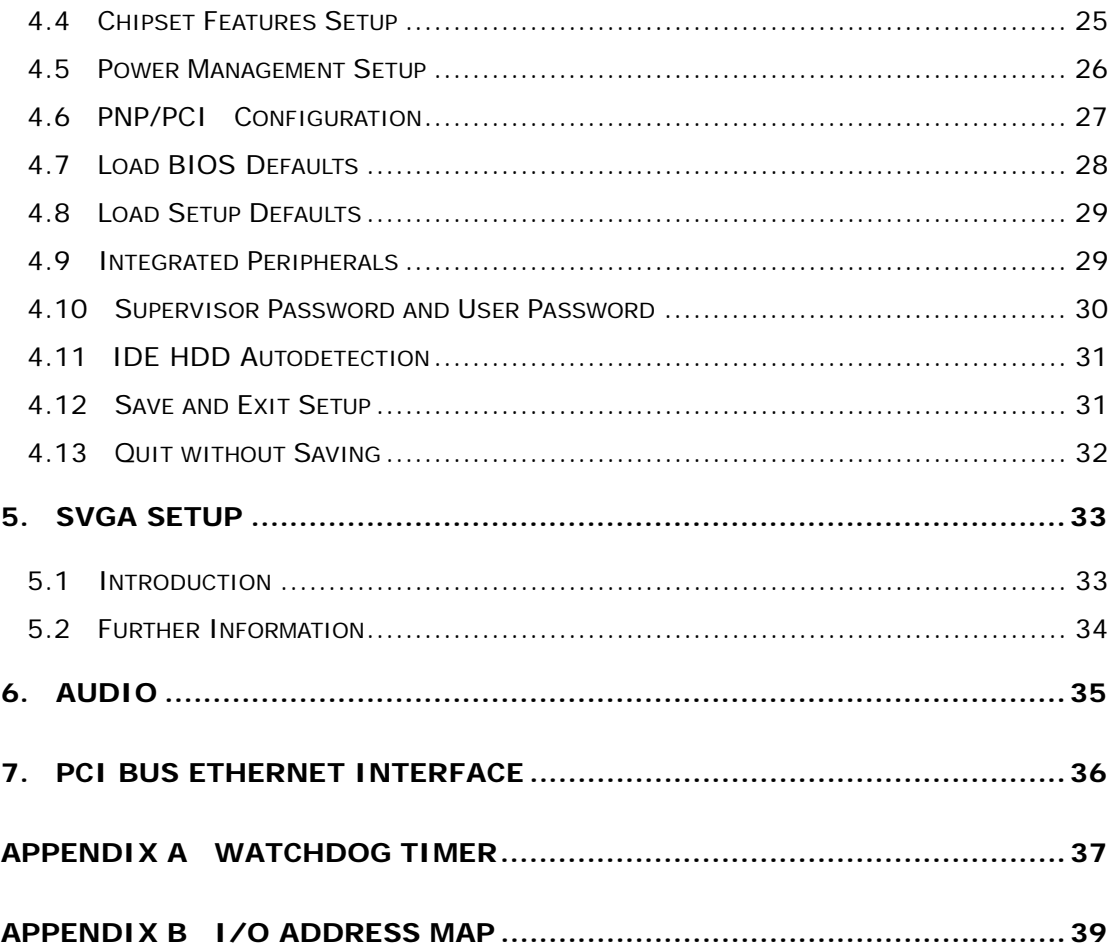

# **1. Introduction**

WAFER-5822 is designed for space-limited applications with only the size of a  $3½"$ hard drive. It supports all functions of an AT-compatible industrial computer on a single board. WAFER-5822 is equipped with a low-power consumption and high performance GXLV/GX1 processor on board. It also contains an SDRAM SODIMM socket that supports up to 512MB of RAM.

The WAFER-5822 provides an Ethernet interface, an audio interface, a socket for DiskOnChip, an EIDE interface, one parallel port, two RS232 serial ports, and a mini-DIN PS/2 keyboard/mouse interface. The built-in SVGA/LCD display controller supports both the CRT and LCD display simultaneously. It offers LCD screen resolution up to 1024 x 768 and CRT screen resolution up to 1280 x 1024 @ 256 colors. It also provides a TV-OUT interface for PAL or NTSC TV. The display type is configured with a software utility. The Flash ROM contains both the system BIOS and the VGA BIOS. When necessary, the Flash ROM could be reprogrammed to modify and upgrade the system BIOS and the VGA BIOS.

Finally, one PC/104 connector is included for future upgrades and applications.

### **1.1 Specifications**

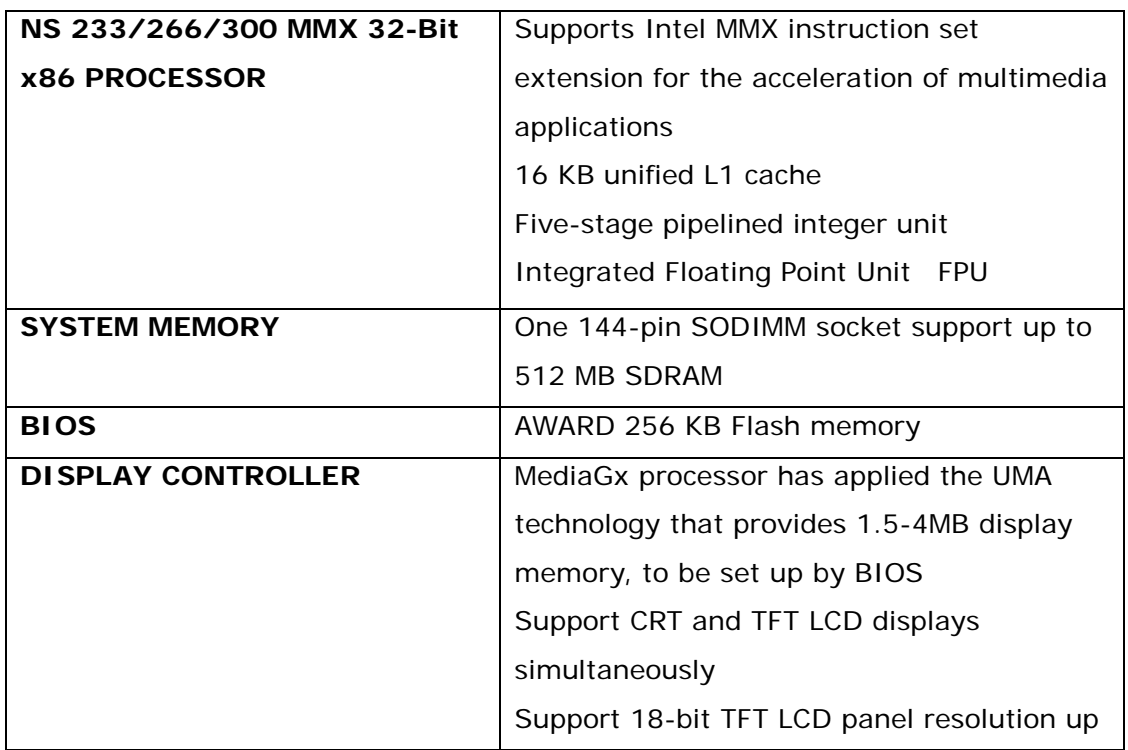

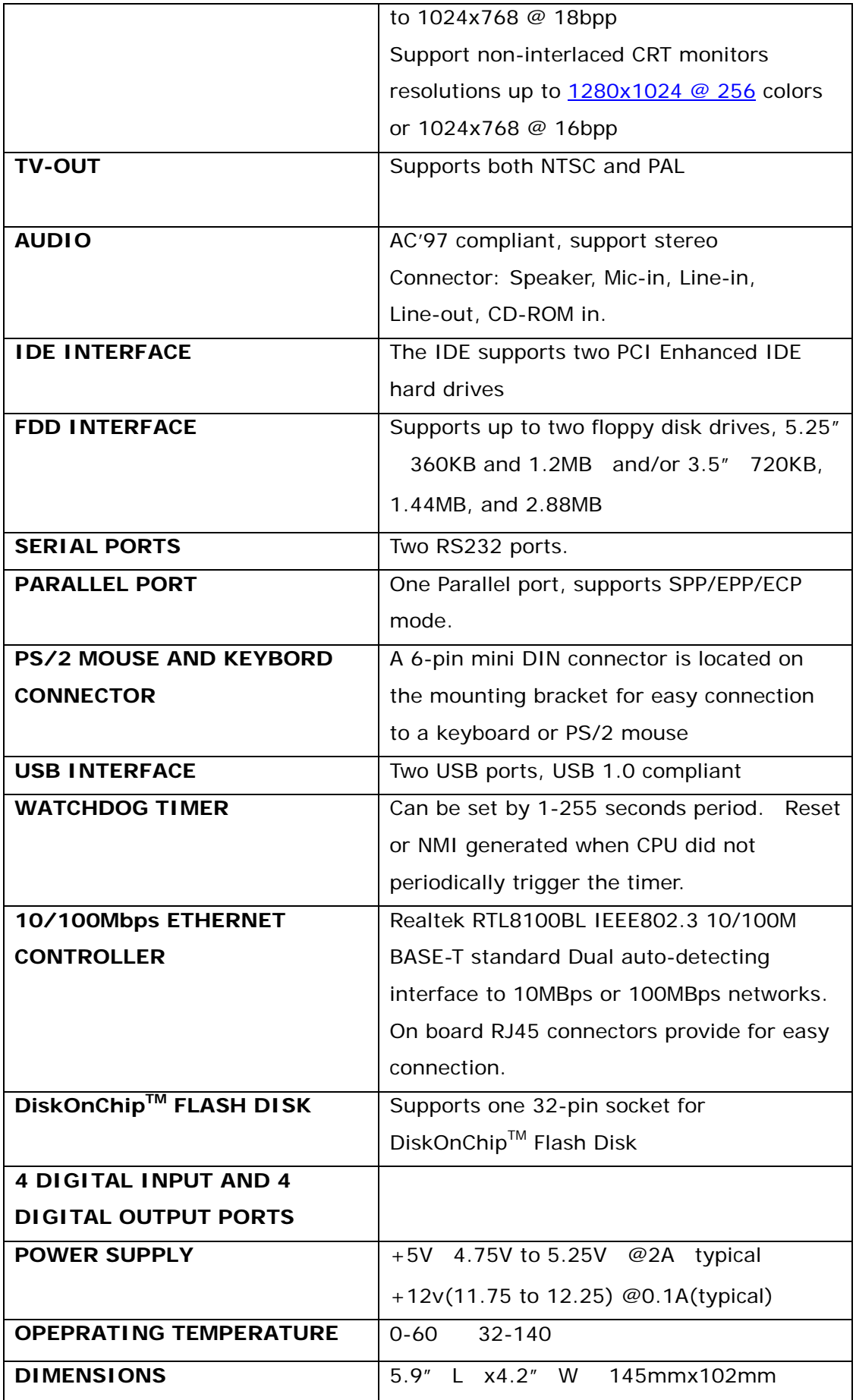

# **1.2 Package Contents**

Before you begin installing the product, please ensure the following items are included in the package:

- WAFER-5822 all-in-one single board computer x 1
- Utility CD for utilities and drivers x 1
- 2.5" IDE flat cable (40-pin 2.0mm pitch to 40-pin 2.54mm pitch) x 1
- One to two 6-pin mini din connector for keyboard and mouse x 1
- Standard D25 connector for parallel cable x 1
- Serial port cable (RS-232) x 1
- Dual USB connector cable x 1
- Floppy cable (for 3.5" FDD only) x 1
- Audio cable set x 1
- Video cable set (Composite and S-video) x 2

If any of these items are missing or damaged, please contact your distributor or sales representative immediately.

# **2. Installation**

This chapter gives instructions about how to set up the WAFER-5822 hardware, including directions of setting jumpers and connecting peripherals, switches and indicators. Before installation, please pay attention to the unpacking precautions on the following page for safety.

### **2.1 Wafer-5822 Block Diagram, Board Layout and Dimensions**

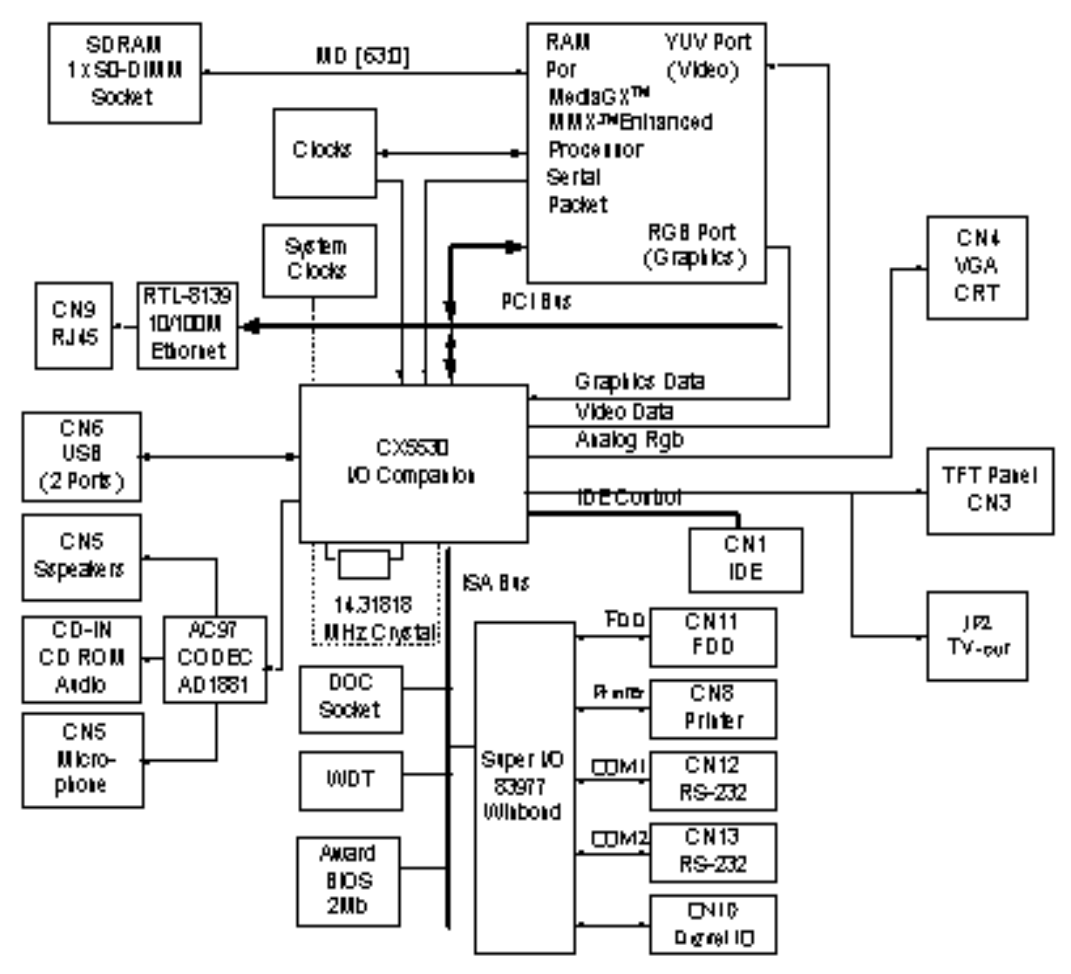

Wafer-5822 Block diagram

#### **WAFER-5822 Board Layout**

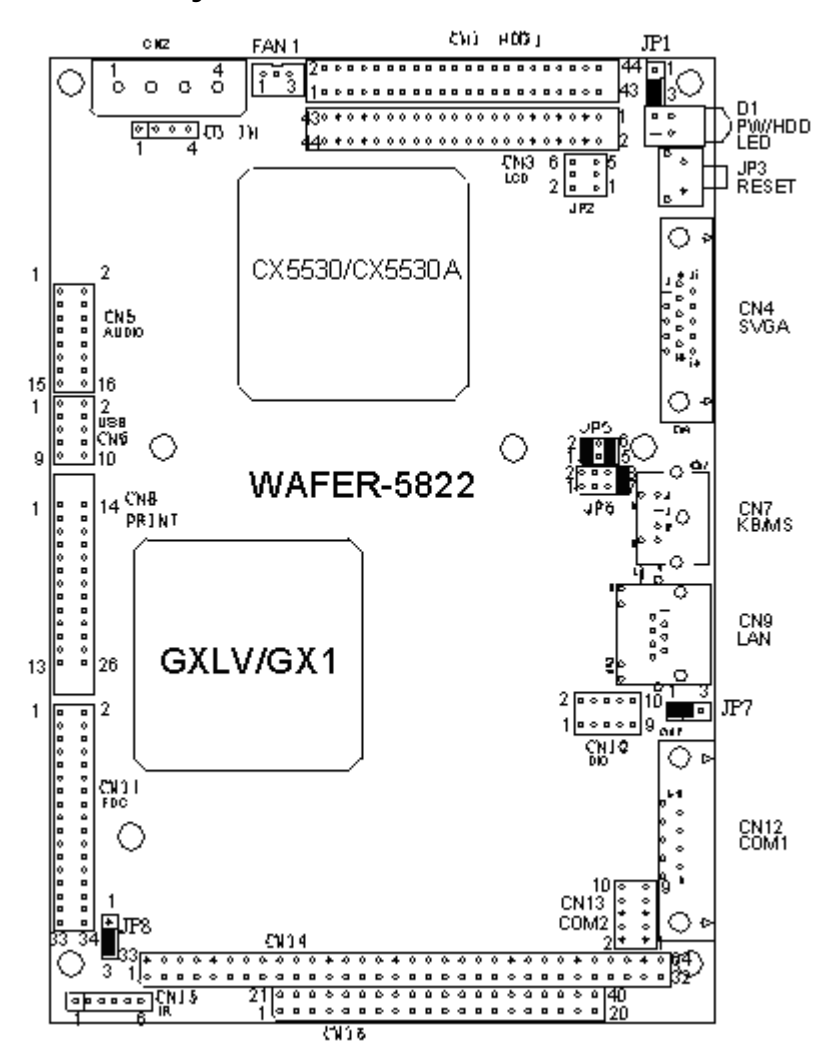

#### **Wafer-5822 Board Dimensions**

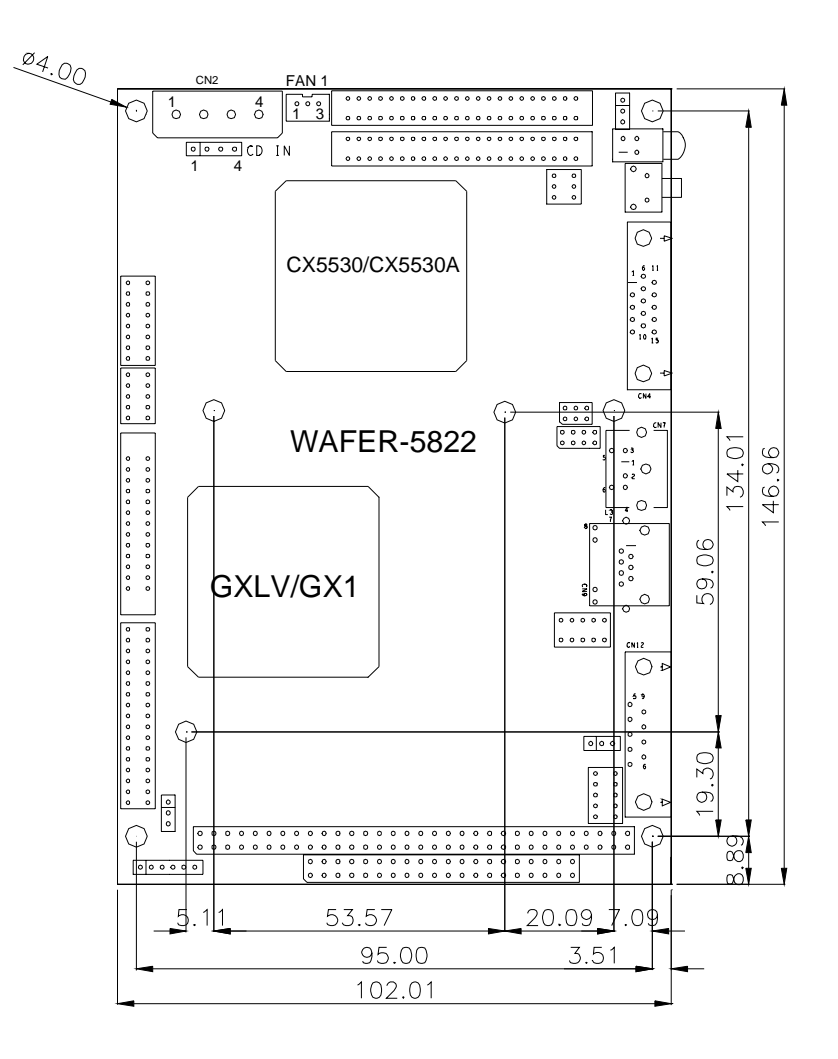

### **2.2 Unpacking Precautions**

Some components of WAFER-5822 SBC are very sensitive to static electric charges and can be damaged by a sudden rush of power. To protect it from non-intentional damage, be sure to take these precautions:

Ground yourself to remove any static charge before touching Wafer-5822 SBC. You can do it by using a grounded wrist strap at all times or by frequently touching any conducting materials connected to the ground. Handle Wafer-5822 SBC by its edges. Don't touch IC chips, leads or circuitry unless necessary. Do not plug any connector or jumper while the power is on.

### **2.3 System Memory DRAM**

There is one 144-pin SO-DIMM socket to accept 3.3V non-buffered SDRAM. The maximum memory size is 512MB.

# **2.4 Watchdog Timer Settings**

Reading port 443H enables Watchdog Timer. It should be triggered before the time-out period ends, otherwise it will assume the program operation is abnormal and will issue a reset signal to start again. Reading port 043/843H disables the Watchdog Timer. Refer to Appendix A for detailed information.

• JP8: Watchdog Active Type Setting

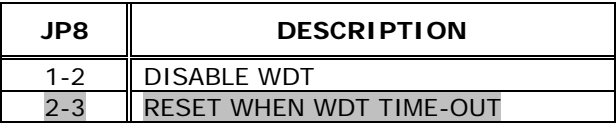

### **2.5 Clear CMOS Setup**

If you need to clear the CMOS Setup (for example you forgot your CMOS password you should clear the setup and then set the password again.), you should close the JP7 about 3 seconds, then open it again. Open JP7 can set back to normal operation mode.

• JP7: Clear CMOS Setup (Reserve Function)

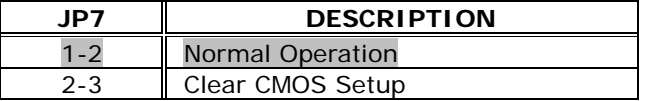

## **2.6 LCD Vcc Voltage Selector**

The LCD interface connector CN3 can provide 5V or 3.3V power supply by selecting the JP1 to meet the different LCD interface requirements.

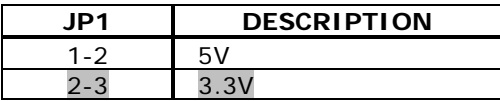

## **2.7 DiskOnChip™ Flash Disk Memory Address Settings**

DiskOnChip™ Flash Disk Chip (DOC) is produced by M-Systems. As DOC is 100% compatible to hard disk, no additional software utilities are needed. It is just "plug and play", easy and reliable to use. Right now the DOC is available from 2MB to 144MB. The MD-2200-Xmb series DOC will share only 8 KB memory address.

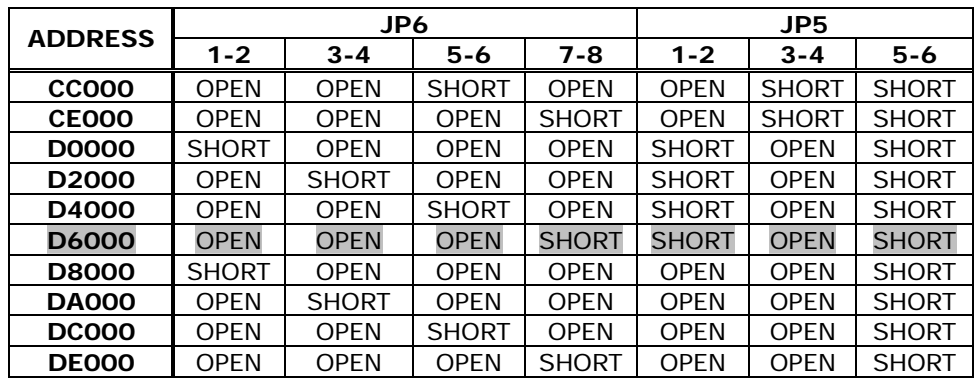

• JP5 & JP6: DiskOnChip Memory Address Setting

# **3. Connections**

This chapter describes how to connect peripherals, switches and indicators to WAFER-5822 board.

# **3.1 Floppy Disk Drive Connector (CN11)**

WAFER-5822 board is equipped with a 34-pin daisy-chain driver connector cable.

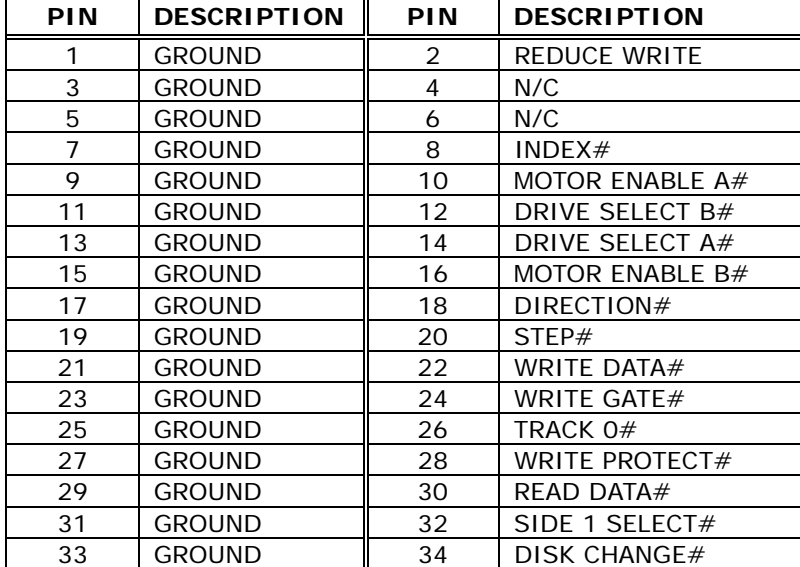

#### • **CN11: FDC Connector**

# **3.2 PCI E-IDE Disk Drive Connector (CN1)**

For IDE HDD connection, The WAFER-5822 was designed with one 2.0mm connector (CN1), which could be converted to two 2.54mm standard IDE connector via proprietary cable. Using this cable you can attach two IDE hard disk drives to the WAFER-5822.

- **CN1: 44-pin Primary Mini-pitched IDE Interface Connector**
- **CN1: Primary IDE Interface Connector**

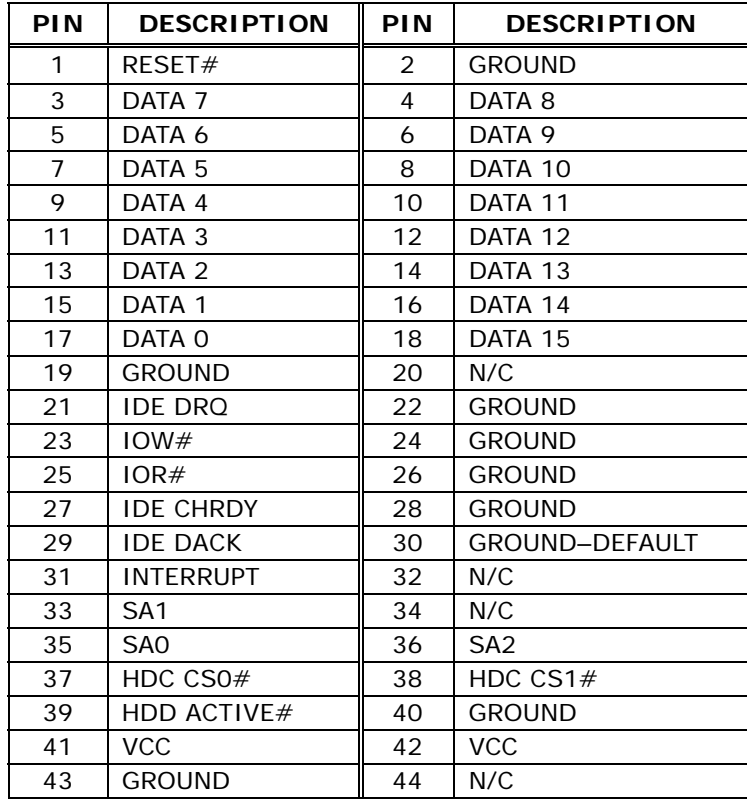

# **3.3 Parallel Port (CN8)**

This port is usually connected to a printer. WAFER-5822 includes an on-board parallel port (CN8), accessed through a 26-pin flat-cable connector.

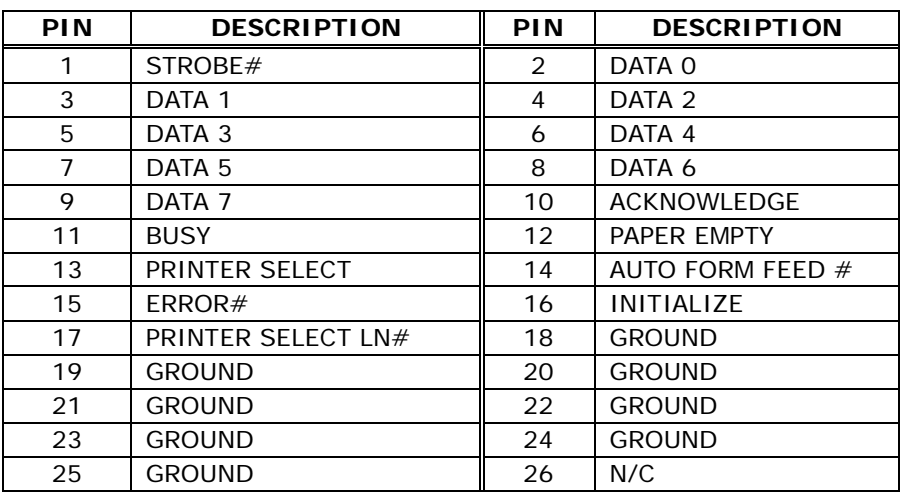

#### • **CN8: Parallel Port Connector**

## **3.4 Serial Ports (CN12, CN13)**

WAFER-5822 offers two high speeds NS16C550 compatible UARTs with Read/Receive 16 byte FIFO serial ports. These ports let you connect to serial devices or a communication network. One 9-pin D-SUB connector and one 10-pin header are provided by the WAFER-5822. The detailed pin assignment of the connectors are specified as following tables:

# • **CN12: Serial Port1 Connector (9-pin DSUB)**

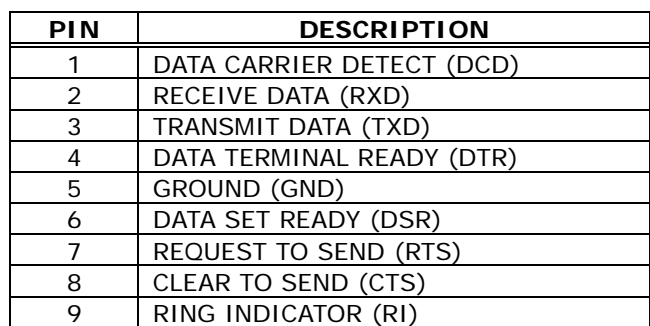

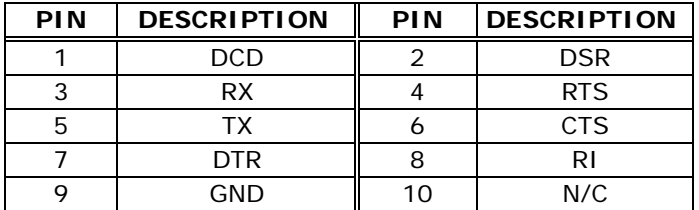

#### • **CN13: Serial Port2 Connector (10-pin Header)**

### **3.5 Audio Connectors (CD-IN, CN5)**

The CX5530 I/O companion and the NS AD1881A CODEC organize the audio function, which is compliant with AC'97. You can use CD-IN as the input port (such as connecting to the output of a CD player), depending on the type of connector.

#### • **CD-in: CD\_AUDIO INPUT Connector**

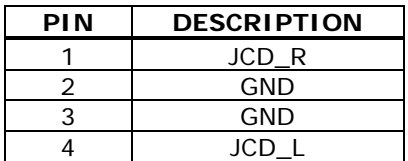

#### • **CN5: Audio Output Connector**

This is the output port of your Sound System. Pin 1-2-3 can be connected to headsets and 5-6-7 can be connected to loudspeakers. Pin 9-10-11 can be used as input port if it is connected to the earphone jack of your CD. Pin 15-16 is used for microphone input.

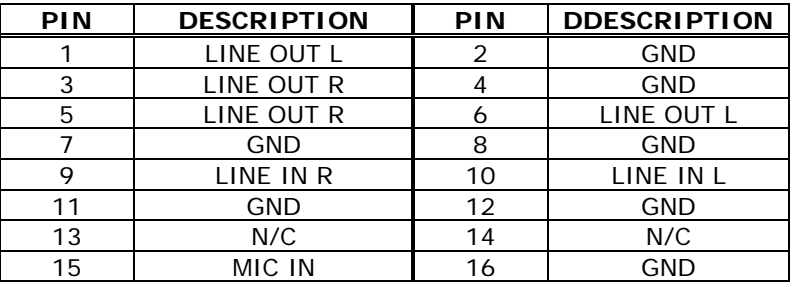

# **3.6 Keyboard & PS/2 Mouse Connector (CN7)**

A 6-pin mini DIN connector (CN7) is located on the mounting bracket for easy connection to a keyboard or PS/2 mouse. The card comes with a cable to convert from the 6-pin mini-DIN connector to two 6-pin mini-DIN connectors for keyboard and mouse connection.

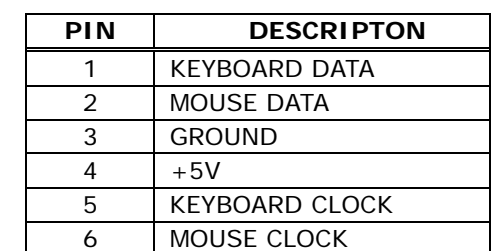

#### • **CN7: 6-pin Mini-DIN Keyboard & Mouse Connector**

## **3.7 USB Port Connector (CN6)**

WAFER-5822 provides two USB interfaces, which give complete plug and play support for up to 127 external devices.

#### • **CN6: Internal USB Connector**

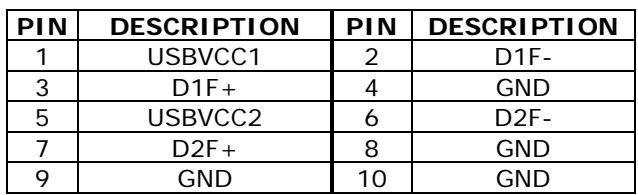

# **3.8 IrDA Infrared Interface Port (CN15)**

WAFER-5822 has a built-in IrDA port which supports Serial Infrared (SIR) or Amplitude Shift Keyed IR (ASKIR) interface. When using IrDA port, you have to set SIR or ASKIR model in the BIOS's Peripheral Setup's COM2. Then the normal RS-232 COM2 will be disabled.

#### • **CN15: IrDA Connector**

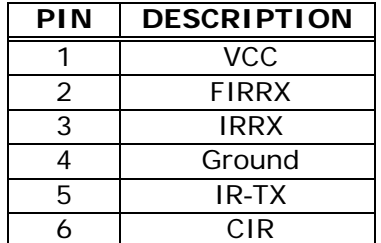

# **3.9 VGA Connector (CN4)**

The WAFER-5822 has a built-in 15-pin VGA connector that accepts the CRT monitor.

#### • **CN4: 15-pin Female Connector**

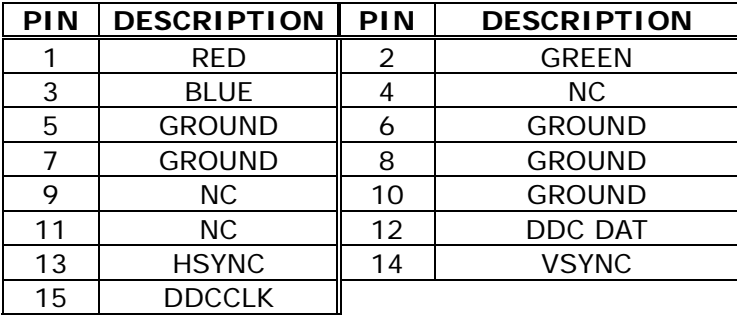

# **3.10 LCD Interface Connector (CN3)**

WAFER-5822 provides a 2x22-pin connector for the LCD flat panel interface. WAFER-5822 supports TFT LCD panels at following display options:

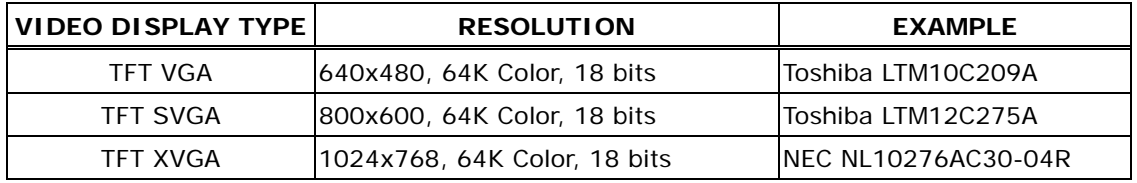

*(This is for reference only, may support more panel types)*

The TTL signal connecting interfaces is located on CN3. The display options need to be set up manually from BIOS. The BIOS "**Integrated Peripheral**" Setup will allow you to choose display resolution of 640X480 or 800X600 or 1024X768.

#### • **CN3: LCD Interface Connector**

This connector only supports up to 24-bit LCD. For better display quality, the length of LCD cable should be shorter than 35 cm. esc

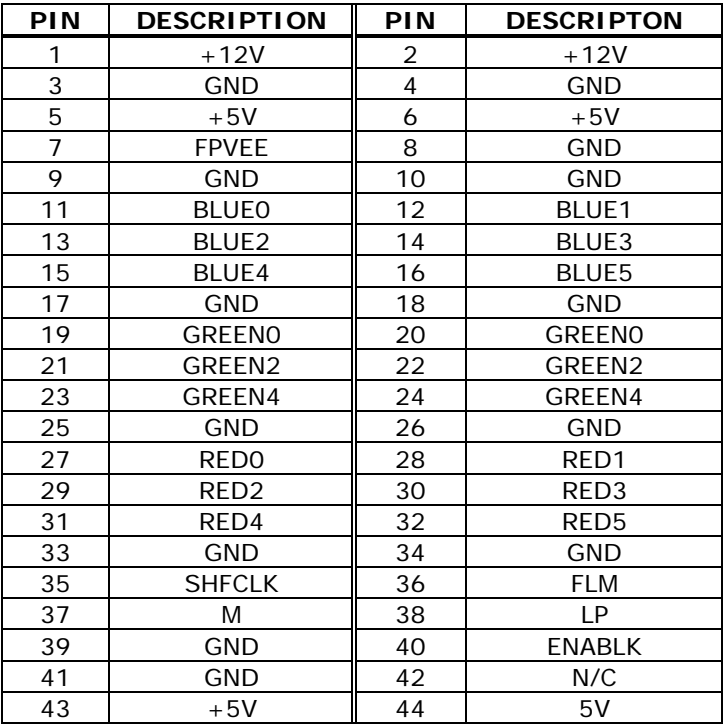

# **3.11 RJ45 LAN Connector (CN9)**

WAFER-5822 has a built-in RJ45 LAN connector with 2 Led is for 10/100Mbps Ethernet (RTL8100BL).

#### • **CN9: LAN RJ45 Connector**

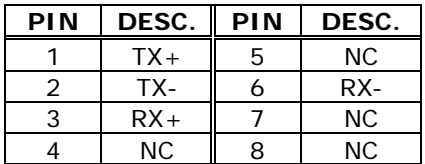

#### **Ethernet LED setup**

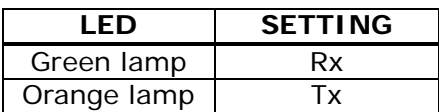

# **3.12 Fan Connector (FAN1)**

WAFER-5822 provides CPU cooling fan connector (FAN1) that can supply 12V & 5V to the cooling fan.

#### • **FAN1: Fan Connector**

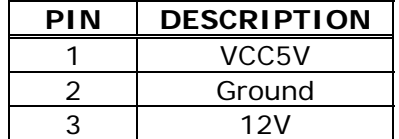

## **3.13 External Power Connector (CN2)**

WAFER-5822 has an on-board external power connector CN2. You can connect power directly to the CPU board.

• **CN2: External Power Connector** 

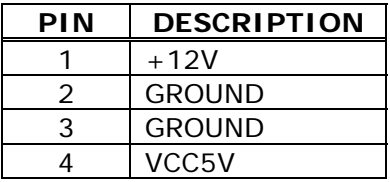

# **3.14 PC/104 Connection Bus (CN16, CN14)**

WAFER-5822 PC/104 expansion bus lets you attach any kind of PC/104 modules. The PC/104 bus has already become the industrial embedded PC bus standard, so you can easily install over thousands of PC/104 modules from hundreds of vendors in the world. There are two PC/104 connectors on this board: PC/104-64 and PC/104-40.

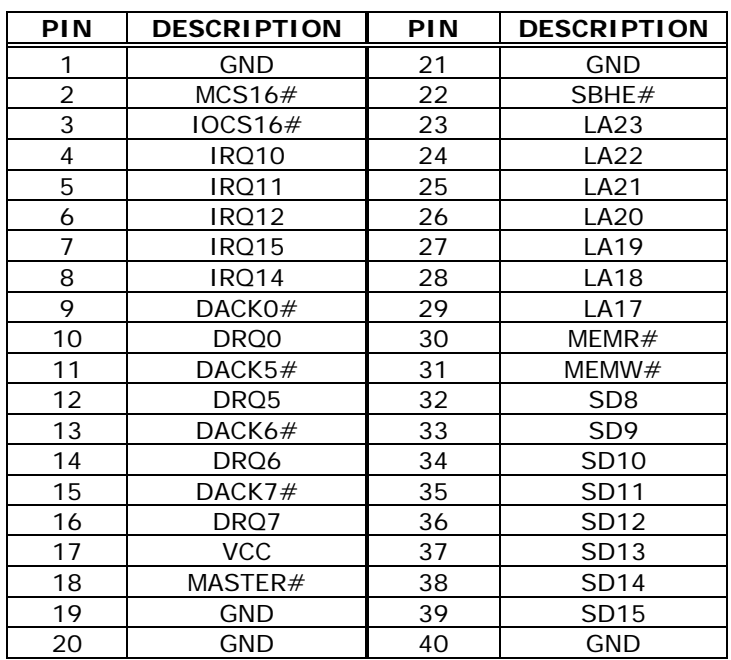

#### • **CN16: PC/104-40 Connector**

#### • **CN14: PC/104-64 Connector**

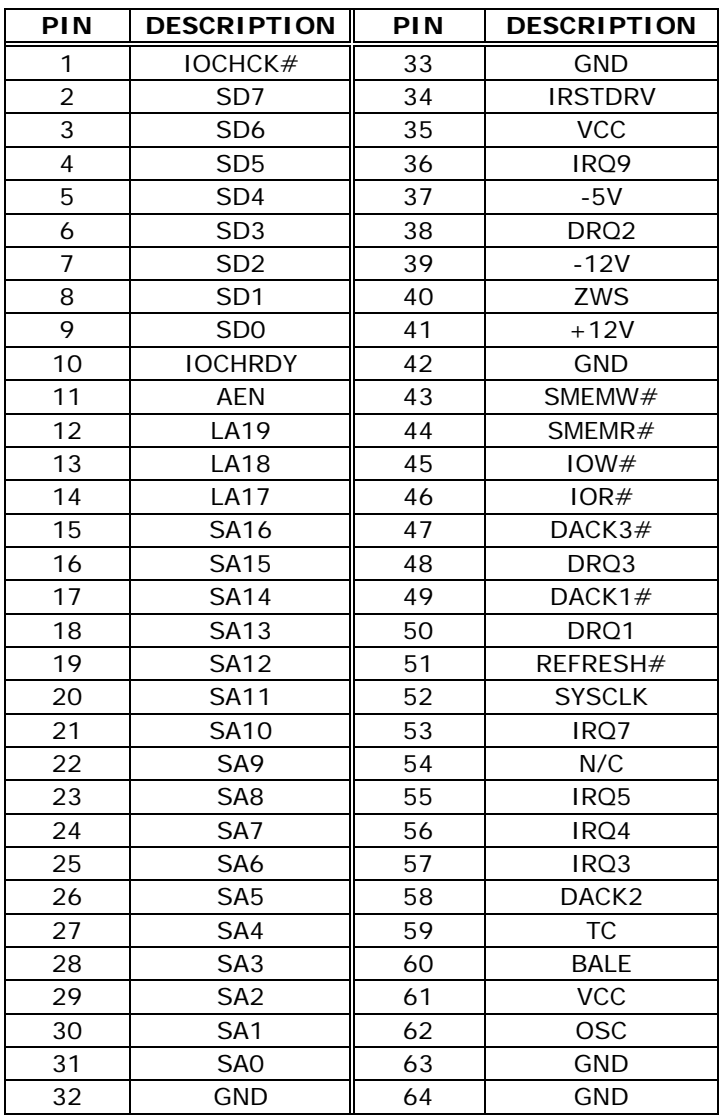

# **3.15 Power/HDD LEDS (D1)**

#### • **D1: Power/HDD Setup**

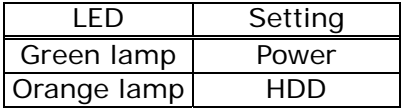

# **3.16 Digital I/O (CN10)**

One of digital circuit's characteristics is its fast response to high or low signal. This kind of response is highly needed for the critical but harsh industrial operating environment. That's why we design 4-bit digital inputs and 4-bit digital outputs on the WAFER-5822.

Digital Input and Output signals are generally control signals. You can use these signals to control external devices that needs On/Off circuit or TTL devices. The register address is 240H, 260H or 280H, which is selected in BIOS SETUP. You can read or write data to the selected address to enable the function of digital IO.

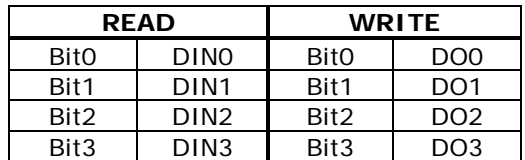

#### • **CN10: Digital I/O**

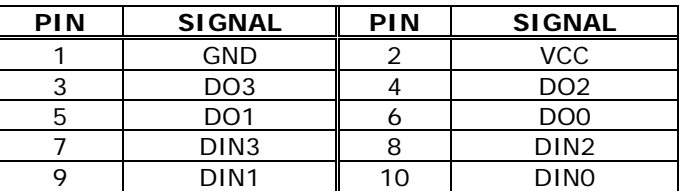

# **3.17 TV-OUT (JP2)**

Provides composite and S-video TV-OUT for NTSC or PAL.

#### • **JP2: TV-OUT**

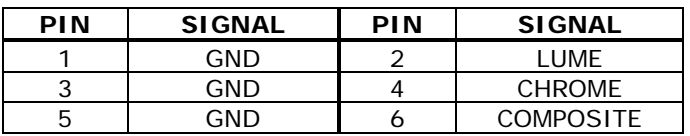

# **4. AWARD BIOS Setup**

The WAFER-5822 uses the AWARD PCI/ISA BIOS for system configuration. The AWARD BIOS setup program is designed to provide maximum flexibility in configuring the system by offering various options that may be used to meet end-user requirements. This chapter is written to assist you in the proper usage of these features.

## **4.1 Getting Started**

When you turn on the power button, BIOS will enter the Power-On-Self-Test (POST) routine. This routine will be executed for system initialization, test, and configuration verification. After the POST routines are completed, the following message appears:

#### **" Hit DEL if you want to run SETUP"**

To access AWARD BIOS SETUP UTILITY, press <Del> key. The following screen will be displayed:

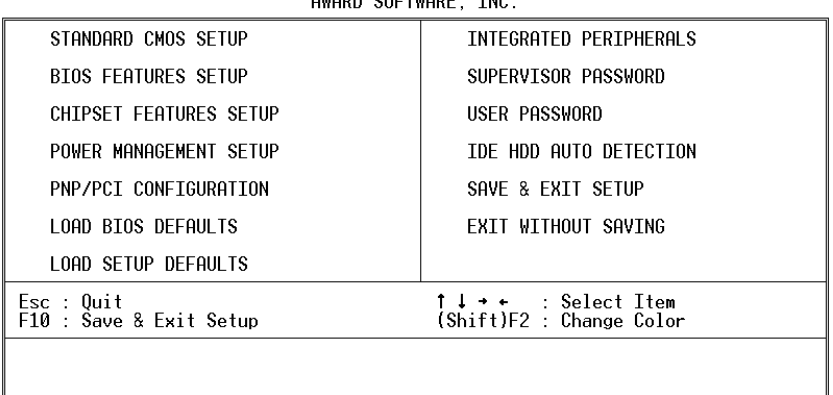

# ROM PCI/ISA BIOS (2A434I9B)<br>CMOS SETUP UTILITY<br>CHODD SOFTHODE TNC

# **4.2 Standard CMOS Setup**

Standard CMOS Setup is used for basic hardware system configuration. The main function is for Date/Time setting and Floppy/Hard Disk Drive setting. Please refer the following screen for this setup.

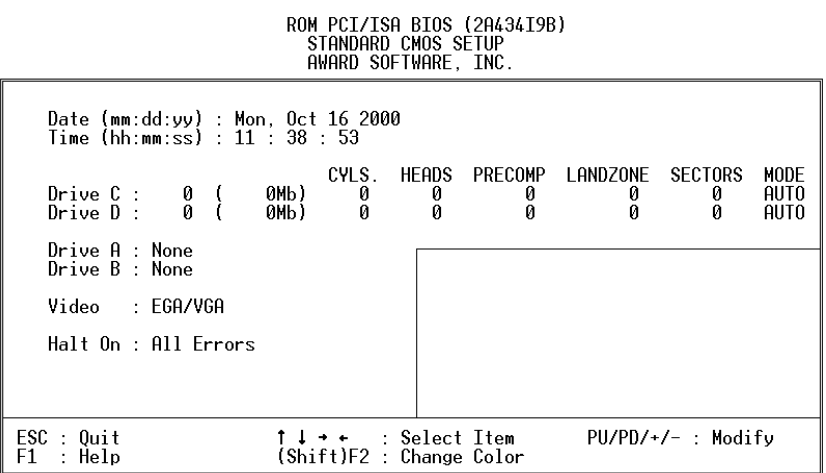

**To set the Date**, for example, press either the arrow or <Enter> button on your keyboard to select one of the fields (Month, Date or Year) then press either <PgUp> or <PgDn> to increase or decrease the value of that field. The time is also set in a similar fashion.

**For IDE hard disk drive setup**, please refer the following possible setup procedures:

Use the Auto setting for detection during boot-up.

Use the IDE HDD AUTO DETECTION in the main menu; the computer will automatically detect the HDD specifications.

Manually enter the specifications by yourself from the "User" option.

**Note:** If you need more information on any particular field, just highlight it then press <F1> button. A pop-up window will come out to give you more information on that field.

### **4.3 BIOS Features Setup**

BIOS Features Setup is designed for the 'fine tuning' of your system in order to improve its performance. For normal operation, you don't have to change any default setting. The default settings are preset for most reliable operation.

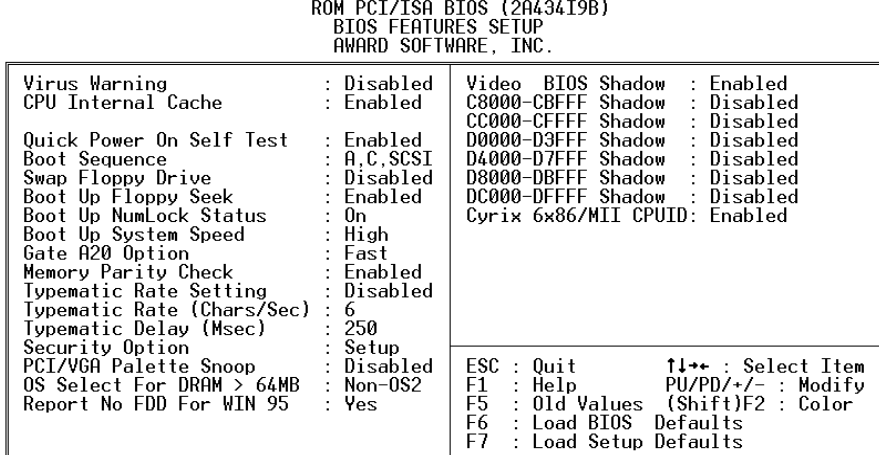

### **4.4 Chipset Features Setup**

This setup function works mostly on the chipset of the board. This option is used to change the chipset's configuration. Please take care when you change the default settings, as any incorrect settings may cause the system to become unstable.

ROM PCI/ISA BIOS (2A434I9B)

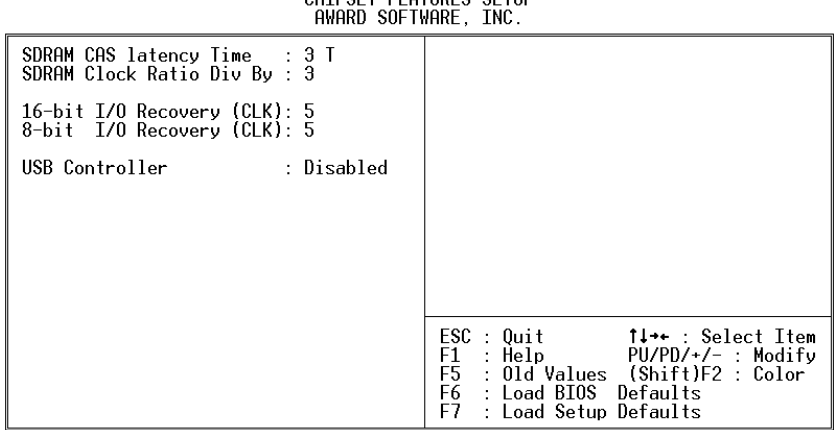

**SDRAM Clock Ratio Div By**: To select the operating clock of SDRAM module. If you have GX1-300 CPU on board, the ratio is set to 4, then the clock frequency would be:

**300 / 4 = 75 MHz**

In order to maintain the stability of CPU board, remember not to set the clock over 80 MHz, even though higher clock frequency brings better system performance.

# **4.5 Power Management Setup**

Power Management Setup helps the user to utilize the WAFER-5822's environment-friendly features. For example, this feature can shut down the video display and hard disk to save energy. The power management setup screen is as follows:

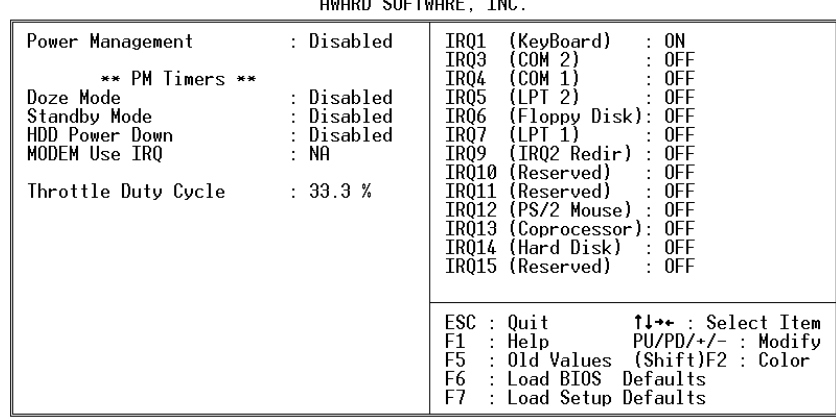

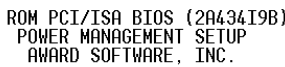

### **4.6 PNP / PCI Configuration**

This menu is used to assign certain IRQs to your PNP/PCI devices manually.

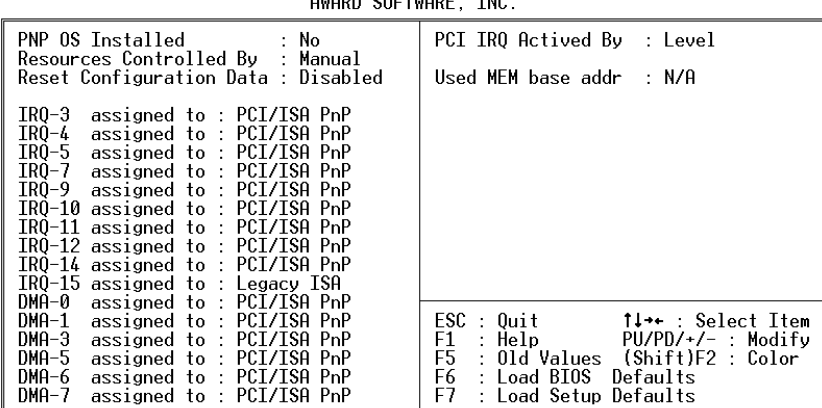

ROM PCI/ISA BIOS (2A434I9B)<br>PNP/PCI CONFIGURATION

**PNP OS Installed**: if you install a Plug and Play operating system (OS), the OS will reassign the interrupt if you select "Yes" in this field. If you install a non-Plug and Play OS or if you want to prevent reassigning of interrupt settings, select *No* in this field.

**Resources Controlled By**: Select *Auto* if you want the computer to assign the IRQs automatically, otherwise select *Manual* if you want to assign the IRQs by yourself.

**Reset Configuration Data**: *Enabling* this field would allow the configuration data to reset.

**IRQ-xx assigned to**: These fields indicate which type of device (Legacy ISA or PCI/ISA PnP) is using a certain IRQ.

# **4.7 Load BIOS Defaults**

If you select 'Y' to this field, the BIOS Defaults will be loaded except Standard CMOS SETUP. The default settings are not optimal and will disable all optimization options. Select 'N' to abort.

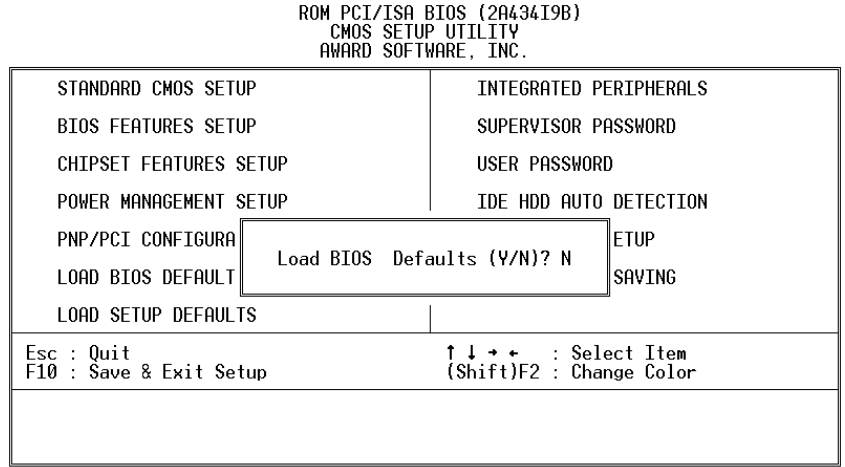

*Note: For the first time or for our primary user, we suggest you to use LOAD SETUP DEFAULTS because it is the safest mode for your system.* 

### **4.8 Load Setup Defaults**

If you select 'Y' to this field, the Setup Defaults will be loaded except Standard CMOS SETUP. The default settings are optimal configuration settings for your system.

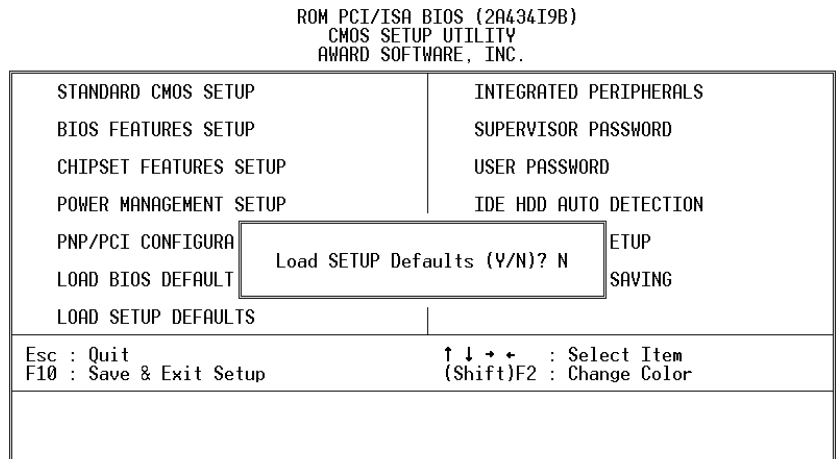

# **4.9 Integrated Peripherals**

This option is used to assign Onboard I/O, IRQ, and DMA etc. If you don't know how to configure them, just press <F7> to load the Setup Defaults. The flat panels will then be applied with two resolution modes: 640x480 or 800x600, as it needs to set up from BIOS for proper flat panel resolution.

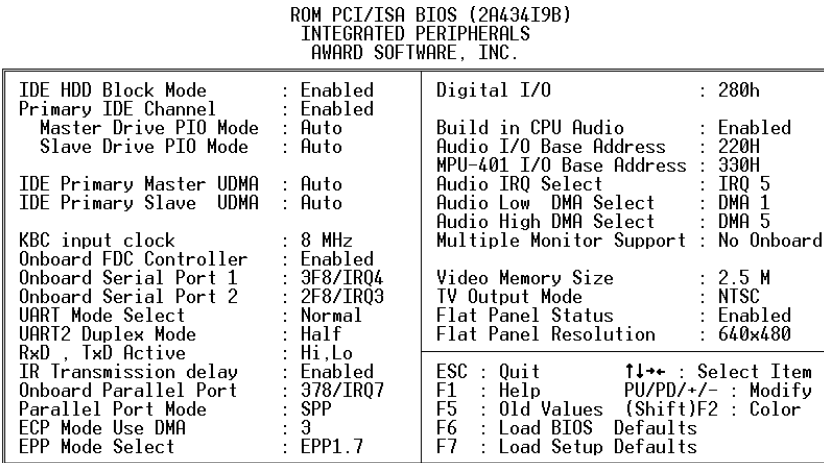

The following describes the remaining setting options on the "Integrated Peripherals" screen.

- Digital I/O Base Address -- 240H, 260H, 280H, Disabled Select the I/O address for digital I/O function.
- Build in CPU Audio -- Enabled, Disabled Disables/enables the audio function.
- Audio I/O Base Address -- 220H, 240H, 260H, 280H Select the I/O address for audio function.
- MPU-401 I/O Base Address -- 300H, 330H, Disabled Select the I/O address for MPU-401 (midi interface).
- Audio IRQ Select -- 5, 7, 10, Disabled Select the interrupt for audio function.
- Audio Low DMA Select -- DMA0, DMA1, DMA3, Disabled Select the high DMA channel.
- Audio High DMA Select -- DMA5, DMA6, DMA7, Disabled Select the high DMA channel.
- Multiple Monitor Support -- No Onboard, PCI first, M/B first Select the primary VGA for multiple monitor support in WINDOWS.
- Video Memory Size -- 1.5M, 2.5M, 4.0M Select the size of video memory. It makes use of system memory for display.
- TV-OUT Mode NTSC, PAL Select the TV-OUT mode.

## **4.10 Supervisor Password and User Password**

Supervisor Password sets a password that is used to protect your system and Setup Utility. The Supervisor Password has priority over the User Password. Once you set the password, the system will ask you to enter your password every time you enter the BIOS SETUP. If you enter the BIOS SETUP with Supervisor Password, you can choose every setup/option on the main menu. With User Password, however, you can only choose three setup/options (USER PASSWORD, SAVE & EXIT SETUP and EXIT WITHOUT SAVING). To disable these passwords, enter the BIOS SETUP room with Supervisor Password and then just press the <Enter> key instead of entering a new password when the 'Enter Password' prompt pops up.

N.B.: if you forget the password, do the Clear/Reset CMOS procedure (see Section 2.5 Clear CMOS Setup).

### **4.11 IDE HDD Autodetection**

This option allows the auto-detection of the parameters of an IDE hard disk drive (HDD sector, cylinder, head, etc) automatically and puts the parameters into the Standard CMOS Setup screen. Up to 2 IDE drives can be detected and the parameters will be listed in the box. Press <Y> if you accept these parameters. Press <N> to skip this IDE device and continue with the next IDE device.

Note: If your IDE HDD was formatted in an older system, incorrect parameters may be detected. In this case, you need to either enter the correct parameters manually or low-level format the disk before auto-detection

### **4.12 Save and Exit Setup**

Select this option when you finish setting all the parameters and want to save the settings into CMOS. Simply press <Enter> and all the configuration changes will be saved.

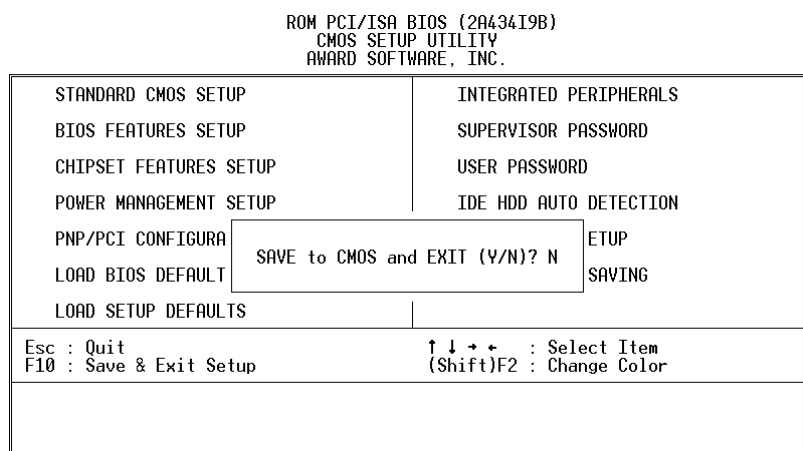

# **4.13 Quit Without Saving**

Select this option if you want to exit the Setup without saving the changes that you made. Simply press <Enter> and you will exit the BIOS SETUP without saving the changes.

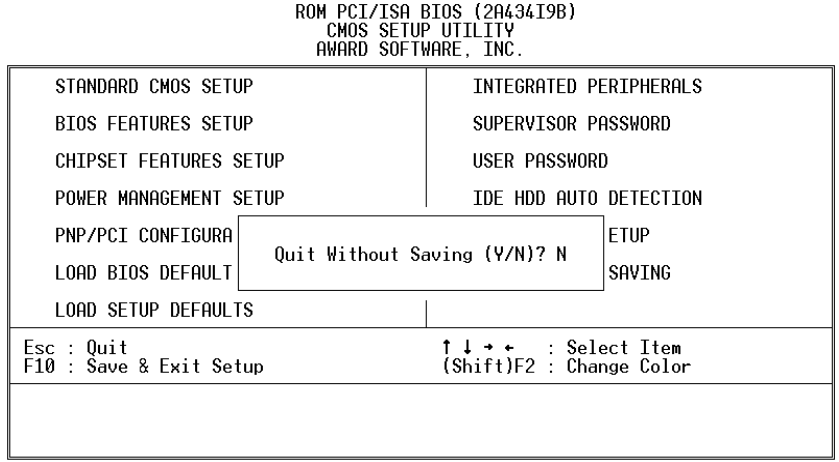

32

# **5. SVGA Setup**

### **5.1 Introduction**

WAFER-5822 is equipped with an on-board LCD/VGA interface. The description below is its specifications and features:

#### **Chipset**

WAFER-5822 uses the NS CX5530 chipset as its SVGA controller. It is compatible with many common 18-bit LCD displays and traditional analog CRT monitors. While maintaining complete IBM VGA compatibility, the VGA BIOS supports LCD, interlaced and non-interlaced analog monitors (color and monochrome VGA) in high-resolution. However, digital monitors (i.e. MDA, CGA, and EGA) are NOT supported. Multiple frequency (multisync) monitors are treated as analog monitors.

#### **Display memory**

Having 1.5 ~ 4 MB UMA memory, the VGA controller can support resolutions up to 1024 x 768 at 64 K colors on CRT displays or color panel displays. Up to 4 MB of display memory can be allocated in the BIOS to support true-color resolution of 1024 x 768.

#### **Display drivers**

The display drivers are included in the following folders on the utility CD:

Win95, 98 drivers (VGA & Audio): \ Vga \ MediaGX \ Win9x

WinNT4.0 drivers: \ Vga \ MediaGX \ Nt40

# **5.2 Further Information**

For more detailed information about the PCI/SVGA installation in your WAFER-5822, including driver updates, troubleshooting instructions, please refer to the following website that provide some resources you may need. If you do not find the information needed, please contact your local contributor, ICP support team or visit the ICP web site: www.iei.com.tw.

# **6. Audio**

With an on-board audio interface, the WAFER-5822 can output high-quality stereo sound and perform FM music synthesis (ESFM) by using the CX5530 audio controller. The audio interface supports recording, compressing, and playing back voice, sound, and music with a built-in mixer control. In addition, the on board audio interface supports Plug and Play (PnP) and provides PnP capabilities for audio, FM, and MPU-104 logical devices. It is compatible with AC'97 version 2.0, voice, and music functions. The ESFM synthesizer is compatible with the OPL3 and has extended capabilities.

#### **Audio drivers**

The driver is included in the utility CD.

#### **1. Installing software driver in Windows NT**

WinNT4.0 Audio drivers are found in the following folder on the utility CD: Drivers \ Audio \ MediaGX \ Nt40Audio \

#### **2. Installing software driver in Win95/98**

The audio driver will be installed along with the VGA driver.

# **7. PCI Bus Ethernet Interface**

WAFER-5822 provides a high performance 32-bit Ethernet chipset, RTL8100BL, which is completely compliant with the IEEE 802.3 100 Mbps CSMA/CD standards. It is compatible with both 100Base-T and 10Base-T. Major network operating systems supports this Ethernet chipset. The medium type can be set up via the RSET8139.exe program included in the utility CD.

A standard RJ-45 connector is built into the Ethernet port. To utilize the network boot feature, the boot ROM image files are incorporated for the corresponding network operating systems. The boot ROM BIOS files are combined with system BIOS, which is an option you can enable/disable in the BIOS setup.

The 8139x utility and tools can be found on the utility CD in: \ Lan \ Realtek \ 8139c \

# **Appendix A Watchdog Timer**

The Watchdog Timer is a device to ensure that standalone systems can always recover from catastrophic conditions that cause the system to crash. This condition may have occurred by external EMI or a software bug. When the system stops working normally, hardware on the board will perform hardware reset (cold boot) to bring the system back to a known state.

Three I/O ports control the Watchdog Timer, which is described in the following table.

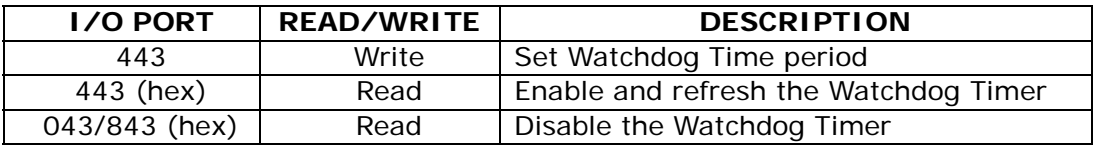

Prior to using the Watchdog Timer, user has to define the Timer first. The output data is a value of time interval and the range of the value is from 01 (hex) to FF (hex) and time interval 1 sec to 255 sec.

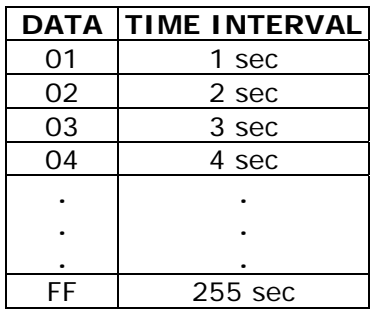

This will enable and activate the countdown timer which will eventually time out and reset the CPU to ensure that this reset condition does not occur, the Watchdog Timer must be periodically refreshed by reading the same I/O port 043/843H and 443H. This must be done within the time out period that is selected by software, please refer to the sample assembly program on the next page.

A tolerance of at least 5% must be maintained to avoid unknown routines within the operating system (DOS), such as disk I/O, which can be very time consuming. Therefore if the time-out period is set to 10 seconds, the I/O port 443H must be read within 7 seconds.

**Note:** When exiting a program it is necessary to disable the Watchdog Timer, otherwise the system will reset unconditionally.

#### **Sample assembly program:**

TIMER PORT =  $443H$ TIMER\_START = 443H TIMER\_STOP = 843H

;;*INITIALIZE TIME PERIOD COUNTER* MOV DX, TIME\_PORT MOV AL,8: ;;*8 SECONDS* OUT DX,AL

;;*ADD YOUR APPLICATION HERE* MOV DX, TIMER\_START IN AL, DX. ;;*START COUNTER* 

;*ADD YOUR APPLICATION HERE* W\_LOOP: MOV DX, TIMER\_STOP IN AL, DX MOV DX, TIMER\_START IN AL, DX. ;; *RESTART COUNTER*

;; *ADD YOUR APPLICATION HERE* CMP EXIT\_AP, 0 JNE W\_LOOP MOV DX, TIMER\_STOP IN AL, DX ;;*EXIT AP, AND STOPS THE WATCHDOG TIMER*

# **Appendix B I/O Address Map**

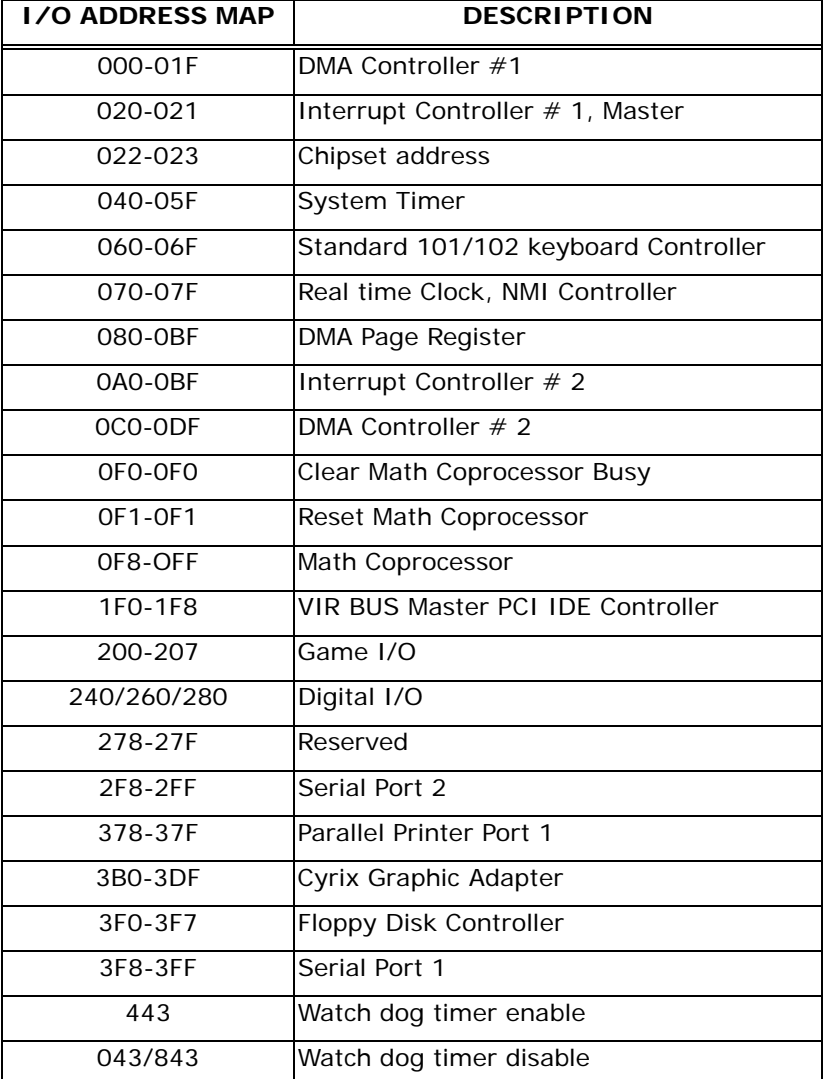

#### **System I/O Address Map**

PNP audio I/O map ranges from 220~250H (16 bytes). MPU-401 I/O map ranges from 300~330H (2 bytes). Digital I/O can be mapped at 240H, 260H or 280H.

#### **BDMA Channel Assignments**

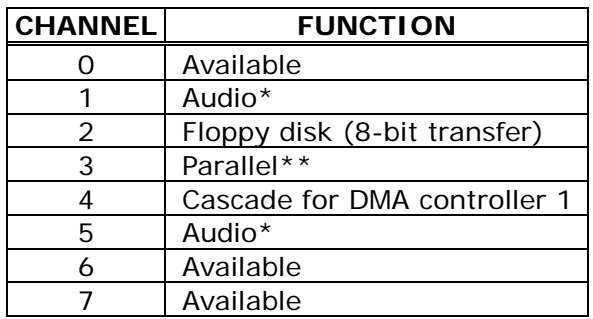

\*Audio DMA defaults setting: DMA 1.5

Audio High DMA select: DMA 1.3

Audio Low DMA select: DMA 5.6.7

\*\*Parallel port DMA default setting: DMA 3

Parallel port DMA select: DMA 1.3

#### **Interrupt Assignments**

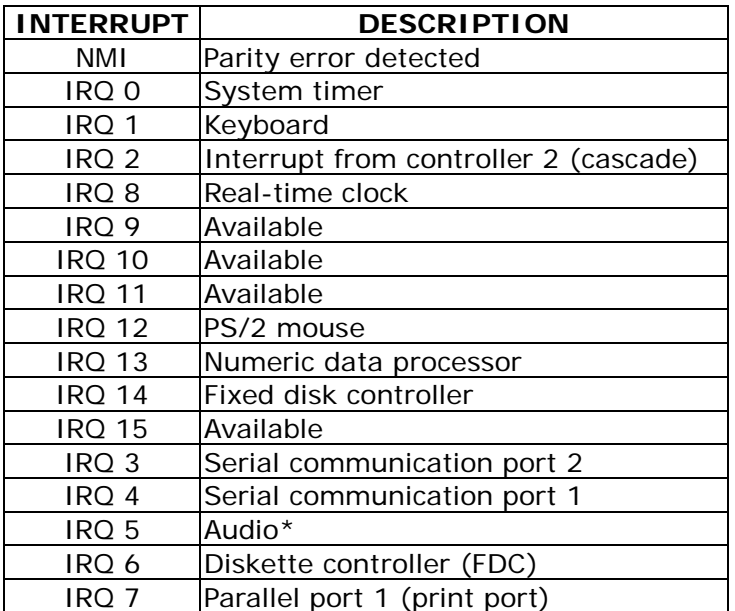

\* Audio is assigned IRQ5 by default.

The IRQ used by the Ethernet controller is automatically assigned by the system.

### **1st MB Memory Map**

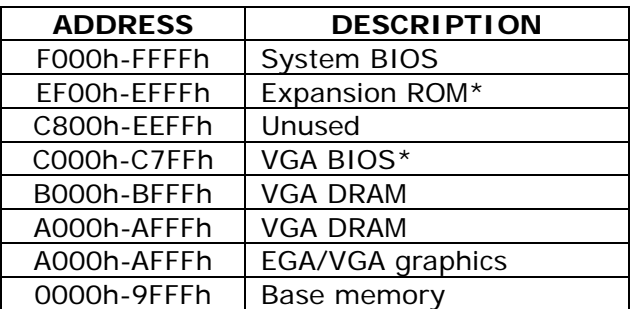

\*Default setting